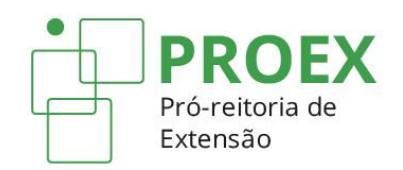

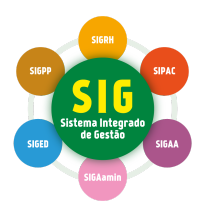

## **TUTORIAIS PARA CADASTRO DE AÇÕES DE EXTENSÃO** (SIGAA-Extensão)

# **Certificados para Membros da Equipe Extensionista e Participantes de Ações de Extensão**

Atualizado em 27 de janeiro de 2023

## **SUMÁRIO**

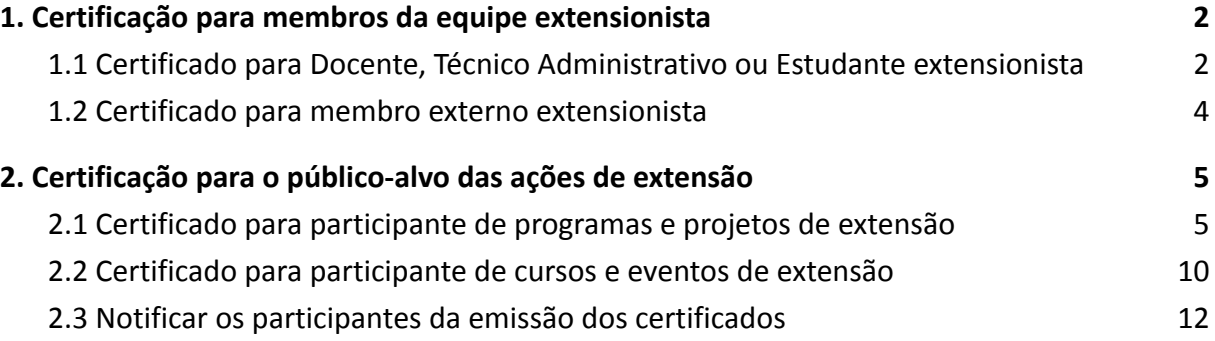

## <span id="page-2-0"></span>**1. Certificação para membros da equipe extensionista**

A emissão de certificados para membros da equipe e participantes de ações de extensão será possível somente para ações com a situação de CONCLUÍDA. Para que uma ação seja concluída é necessário que seu relatório final seja cadastrado e aprovado. Com a ação concluída, o certificado dos membros da equipe estará automaticamente disponível e não é necessário nenhum outro procedimento por parte do coordenador.

Quando o certificado ainda não estiver disponível, no caso de ações de extensão com status EM EXECUÇÃO, será possível emitir apenas declarações para os membros, clicando no

ícone **Emitir Declaração** .

Se algum dos membros não tenha participado da ação e, portanto, não tenha direito à declaração ou certificado, clique no ícone **Remover** para excluí-lo.

Quando as declarações ou certificados estiverem disponíveis, comunique aos membros da equipe.

### <span id="page-2-1"></span>**1.1 Certificado para Docente, Técnico Administrativo ou Estudante extensionista**

Para acessar o certificado como Docente, o membro deve clicar em **SIGAA (Acadêmico)** > **Portal Docente** > **Extensão** > **Certificados e Declarações** > **Como Participante ou Membro da Equipe**.

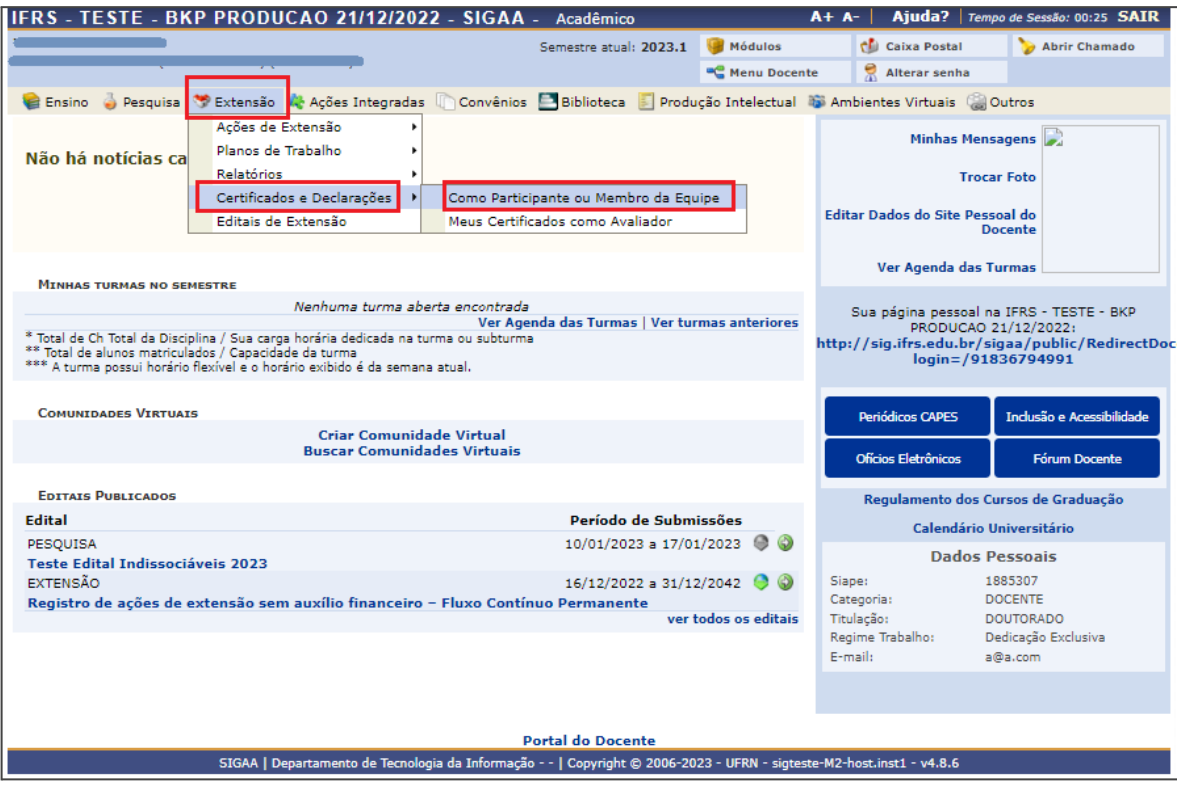

Se o membro for Técnico Administrativo, deve clicar em **SIGAA (Acadêmico)** > **Extensão** > **Ações de Extensão** > **Certificados e Declarações**.

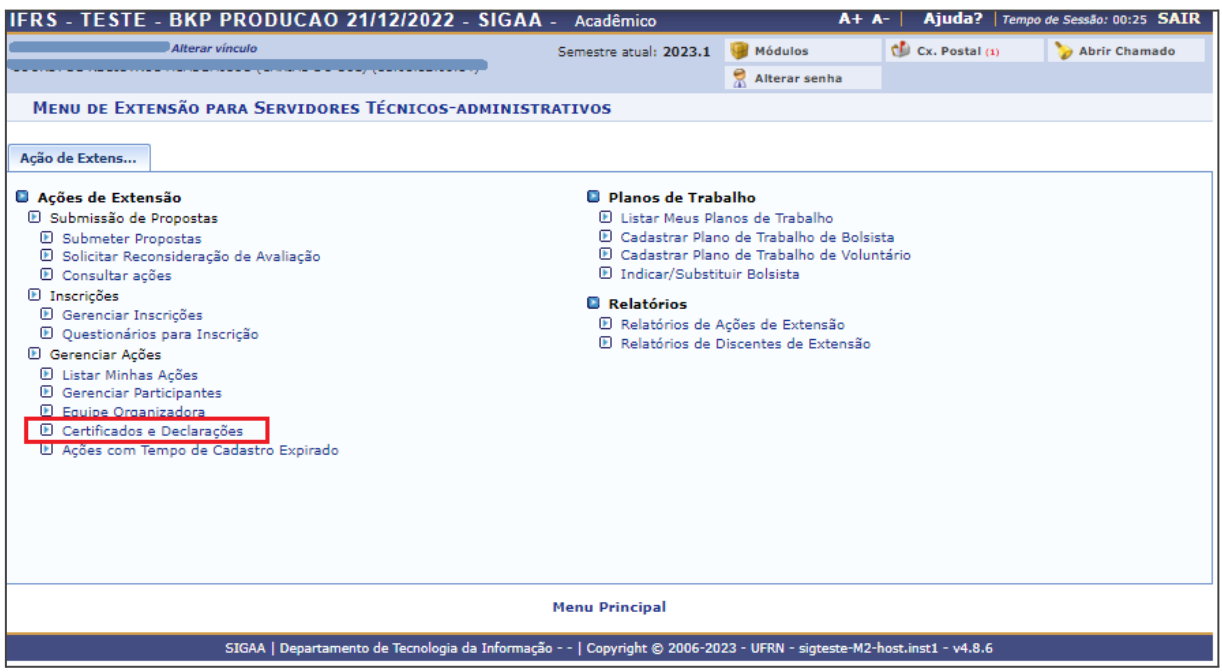

Se o membro for um Estudante, deve clicar em **SIGAA (Acadêmico)** > **Portal Discente** > **Extensão** > **Certificados e Declarações**.

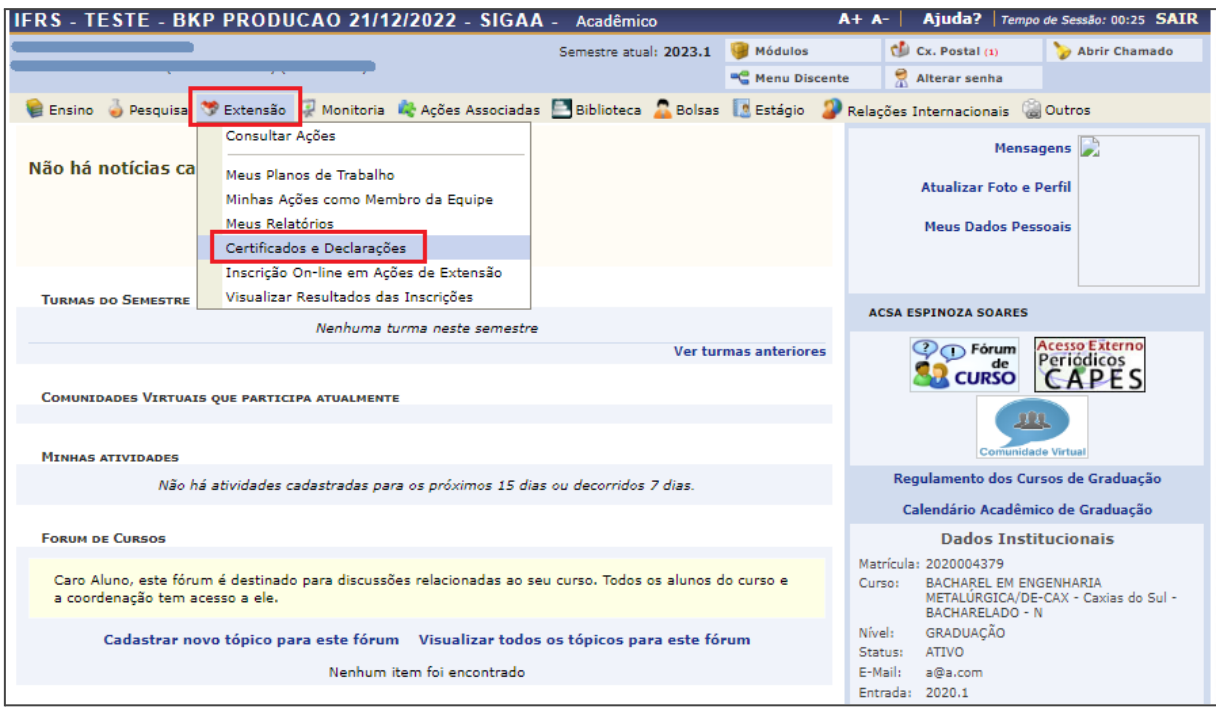

O certificado poderá ser acessado através do ícone **Emitir Certificado** .

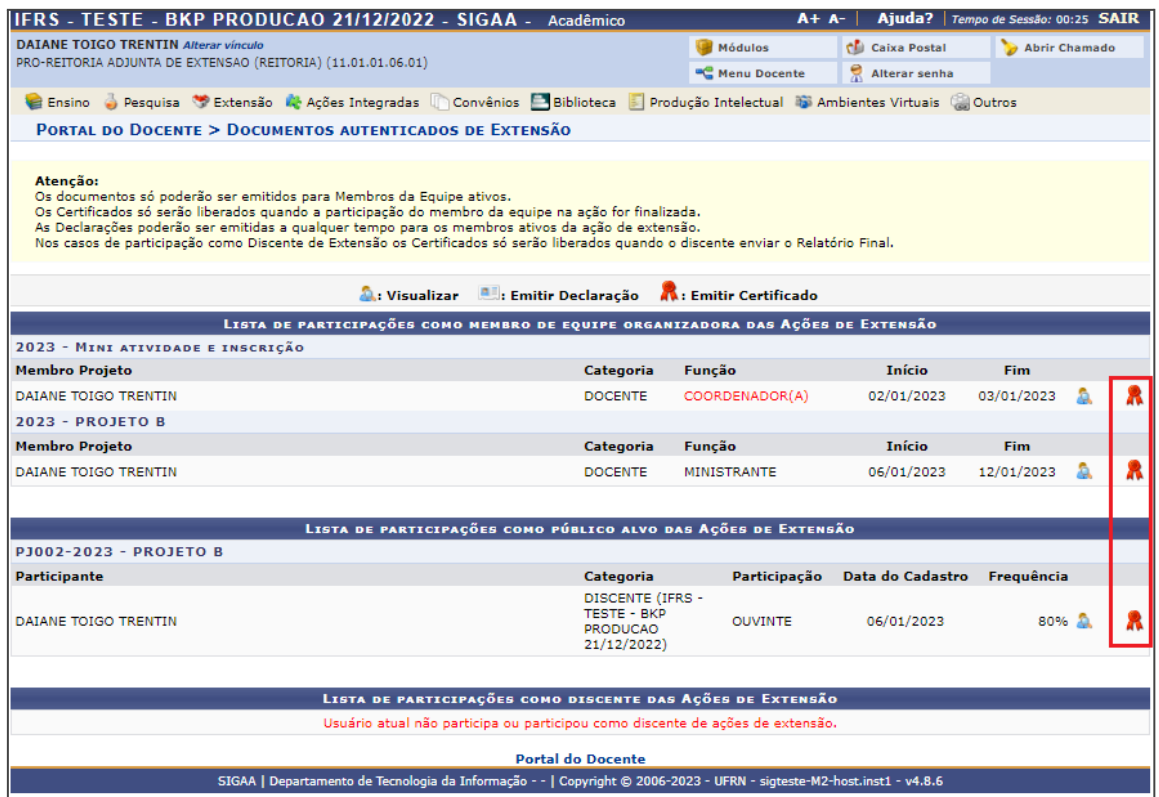

#### **1.2 Certificado para membro externo extensionista**

<span id="page-4-0"></span>Neste caso o membro da equipe de execução da ação não possui vínculo profissional ou estudantil com o IFRS e foi cadastrado pelo coordenador no momento da submissão da proposta, conforme mostra a figura a seguir.

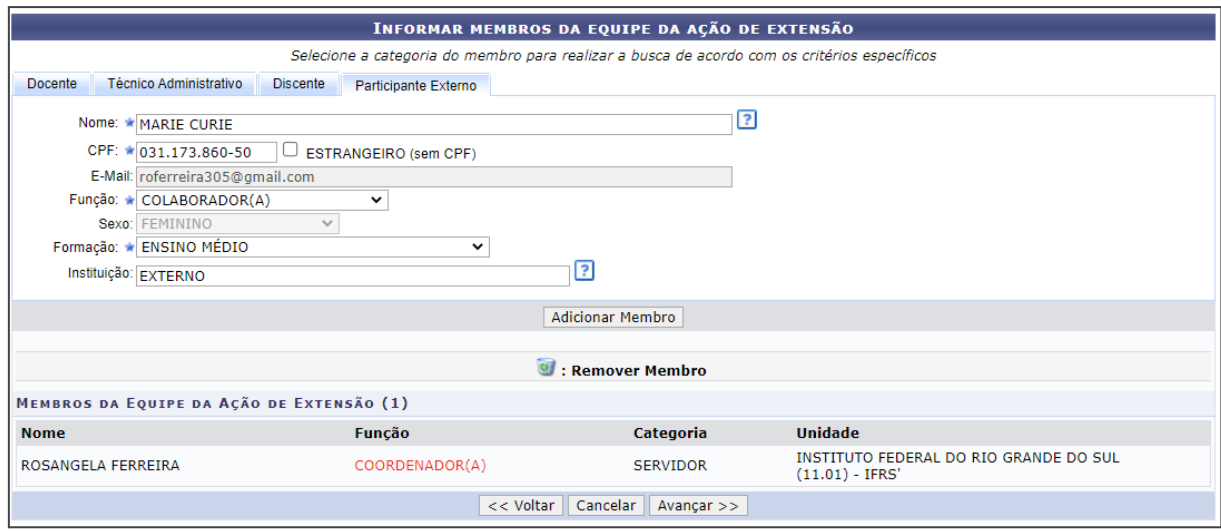

Assim que o Relatório Final for enviado e aprovado, os certificados serão gerados automaticamente pelo sistema. Para emiti-los, o coordenador deve acessar o **SIGAA (Acadêmico)** > **Extensão ou Portal Docente** > **Ações de Extensão** > **[Gerenciar](https://sigteste.ifrs.edu.br/sigaa/extensao/menu.jsf#) Equipe**

**[Organizadora](https://sigteste.ifrs.edu.br/sigaa/extensao/menu.jsf#)** > ícone **Emitir Certificado** .

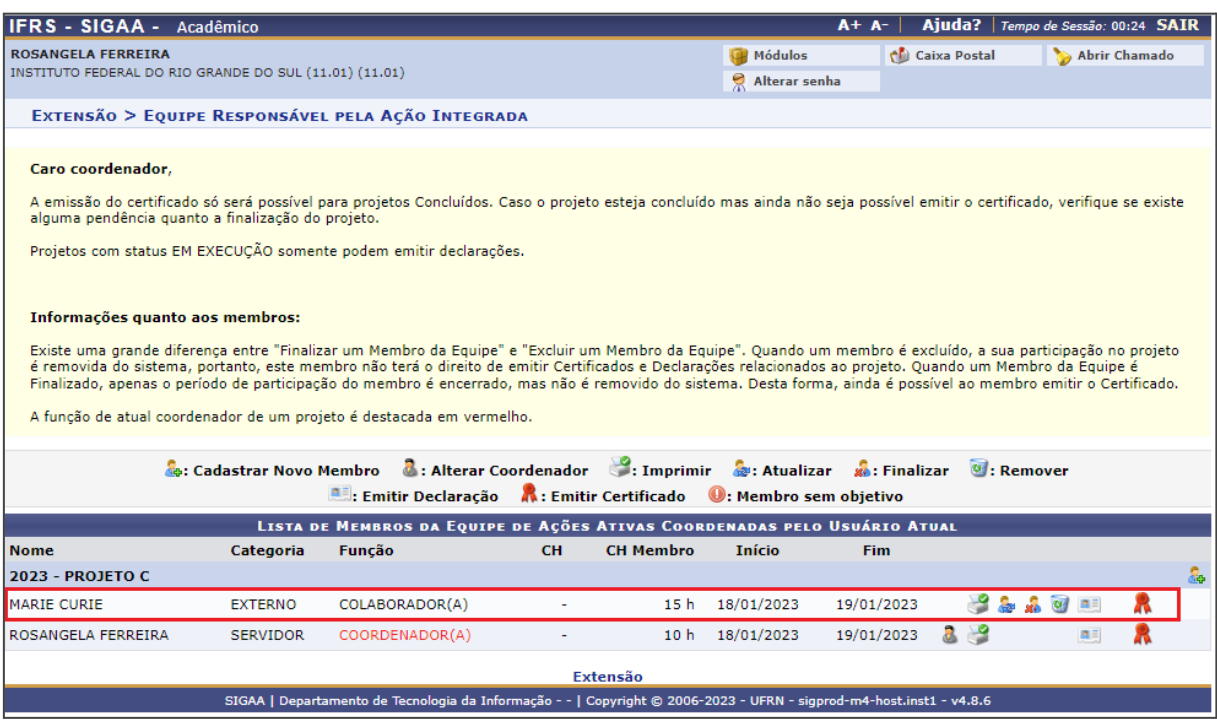

Até o momento, o membro externo que participou da equipe de execução de ações de extensão não terá acesso ao certificado pela área pública do SIGAA (Acadêmico). É preciso que o coordenador da ação emita o certificado, e o encaminhe por e-mail ou entregue diretamente à pessoa.

## <span id="page-5-0"></span>**2. Certificação para o público-alvo das ações de extensão**

#### **2.1 Certificado para participante de programas e projetos de extensão**

<span id="page-5-1"></span>Para emitir o certificado do participante, público-alvo dos Programas/Projetos, o coordenador já deve ter vinculado-o à ação anteriormente. Para saber como inserir os participantes nos Programas/Projetos, deve-se ler os tutoriais disponíveis em: <https://ifrs.edu.br/extensao/acoes-de-extensao/sigaa/>.

Acessar o módulo Estensão do SIGAA [\(https://sig.ifrs.edu.br/](https://sig.ifrs.edu.br/)), conforme segue:

● Se for Docente: clicar em **Extensão** > **Ações de Extensão** > **Gerenciar Ações** > **Gerenciar Participantes**.

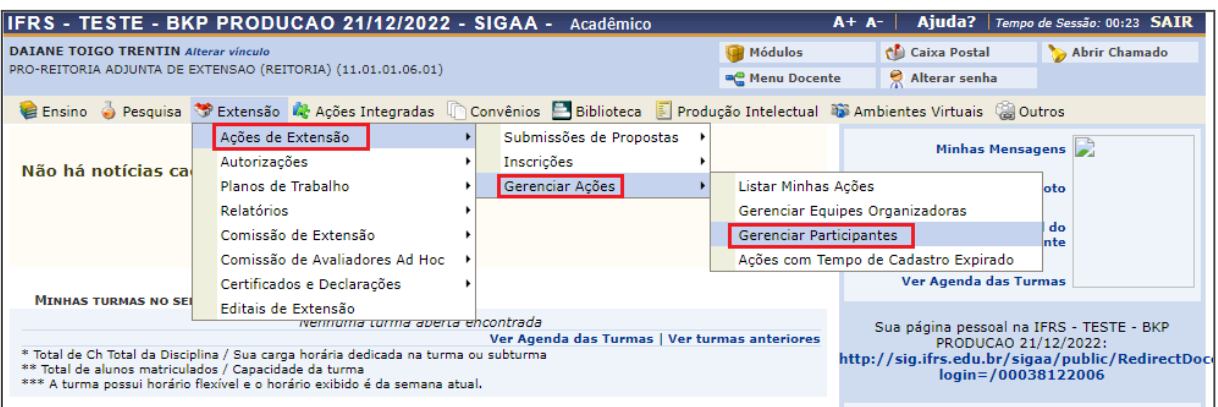

● Se for Técnico Administrativo: clicar em **Extensão** > **Ações de Extensão** > **Gerenciar Participantes**.

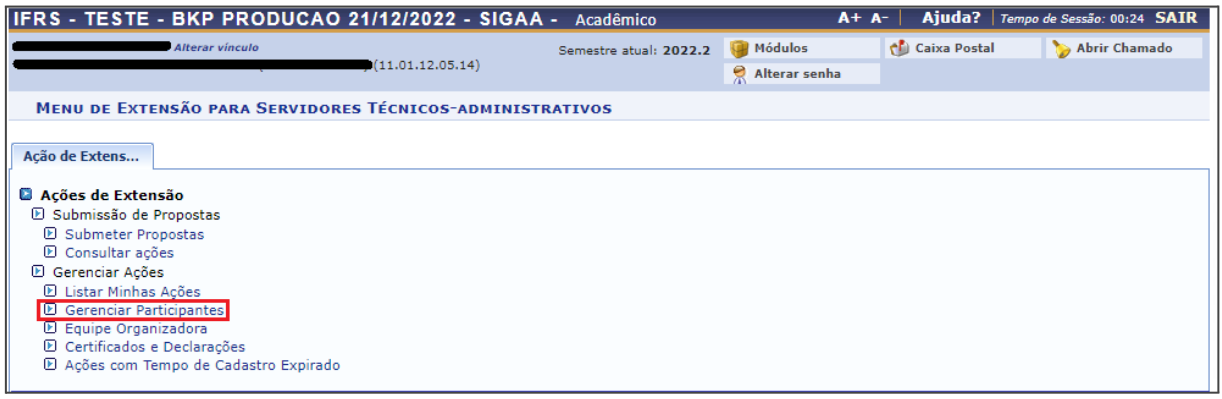

Clicar no ícone **Gerenciar Participantes** referente ao programa/projeto.

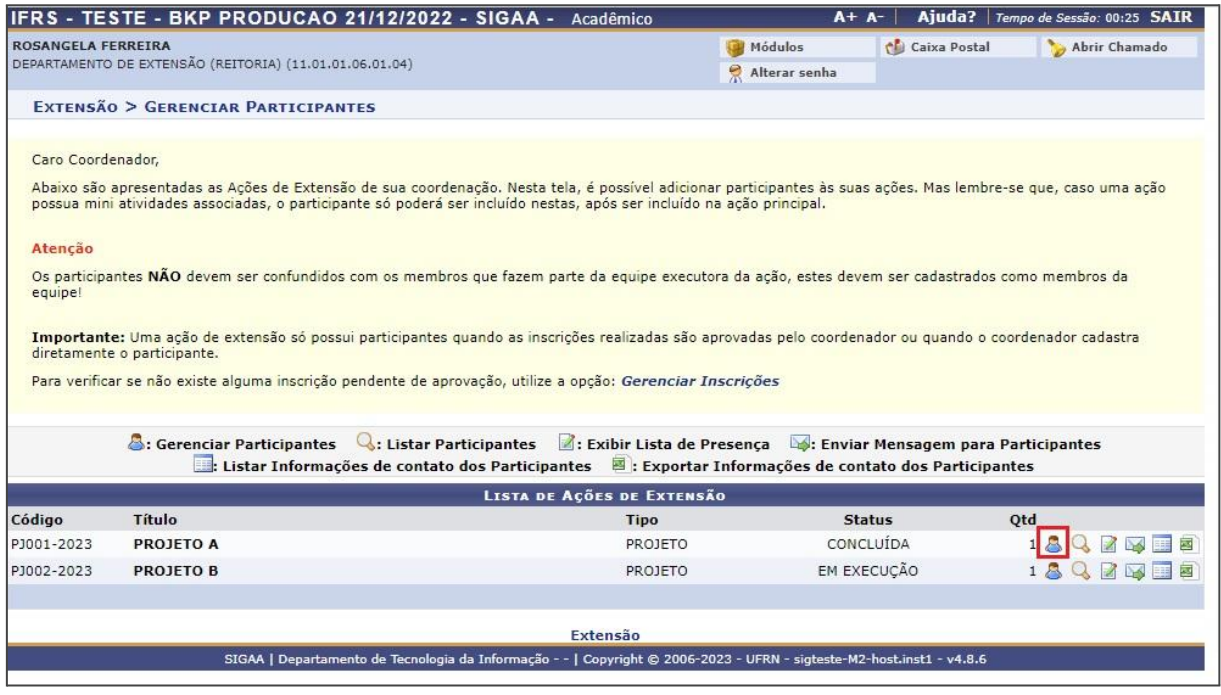

Informar o percentual de frequência no programa/projeto e clicar no ícone **Emitir Certificado** .

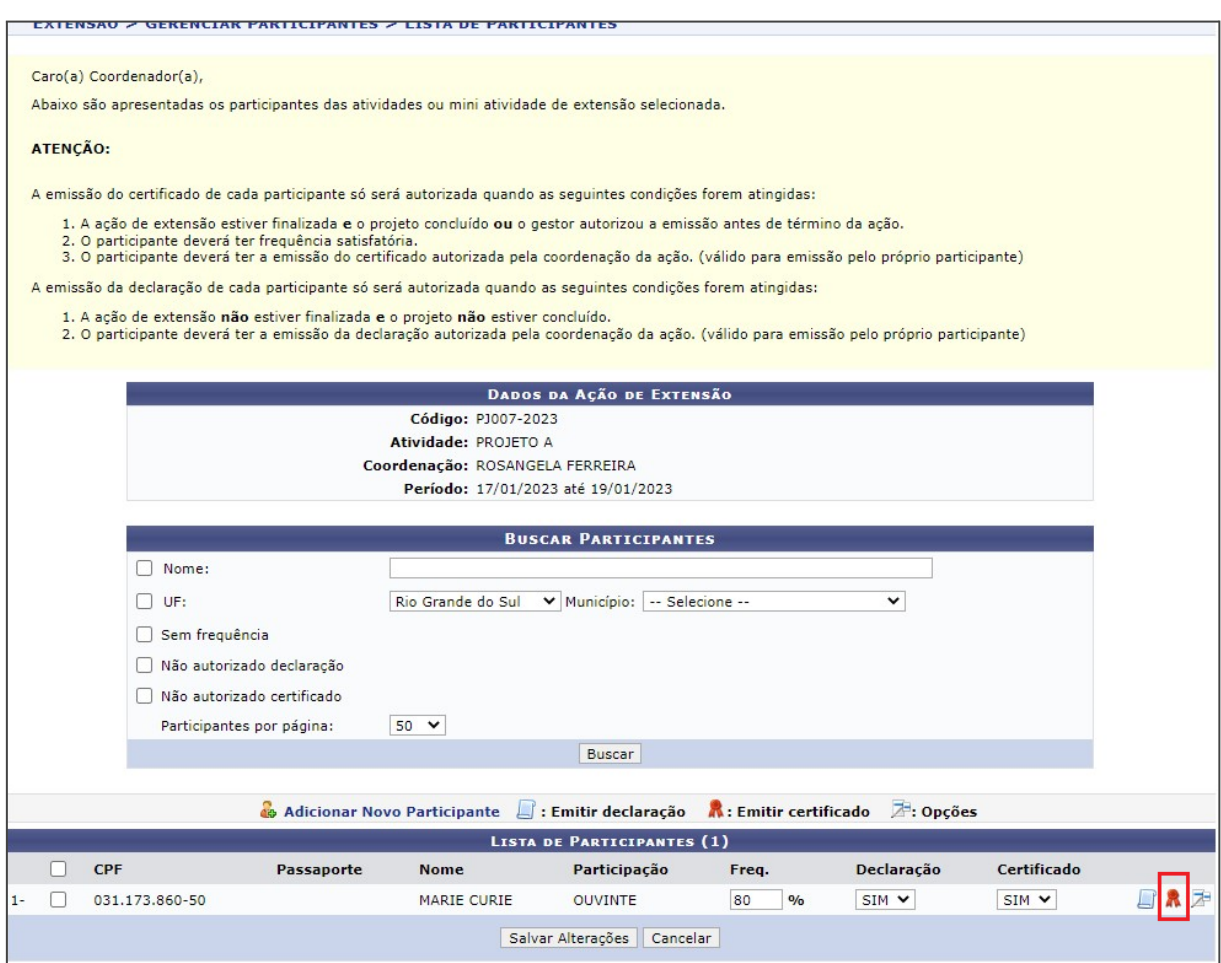

#### Notificar o participante sobre a emissão do certificado.

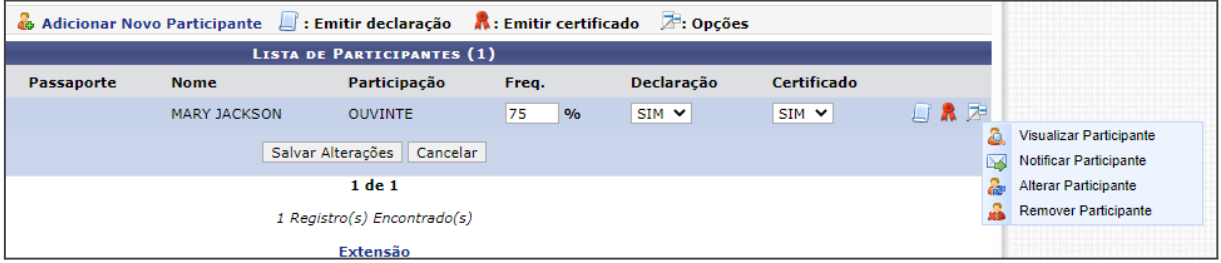

Para ter acesso ao seu certificado o participante externo faz login em na área pública do SIGAA (<https://sig.ifrs.edu.br/sigaa/public/home.jsf#>) > **Extensão** > **Acesso à Área de Inscritos em Cursos e Eventos**.

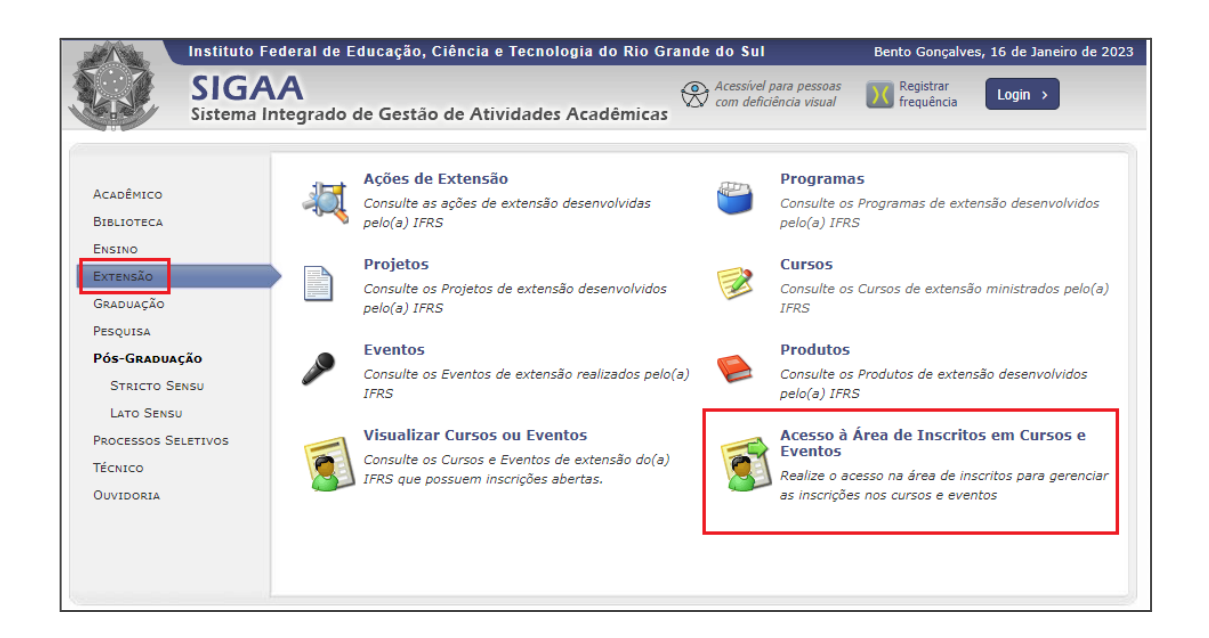

Informar e-mail e senha e na próxima tela abaixo clicar em **Meus Cursos e Eventos**.

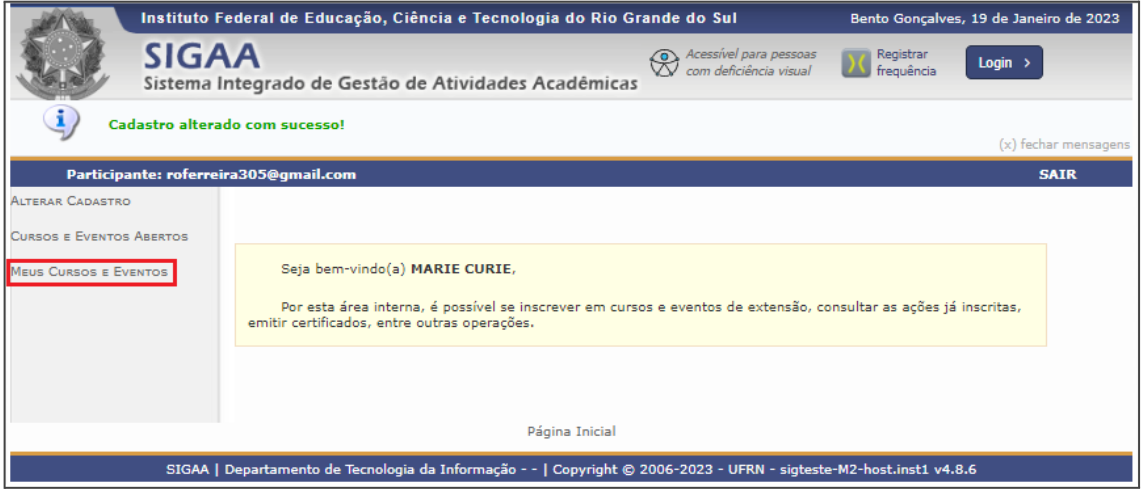

Selecionar o programa ou projeto de extensão e clicar no ícone **Acessar Inscrição** .

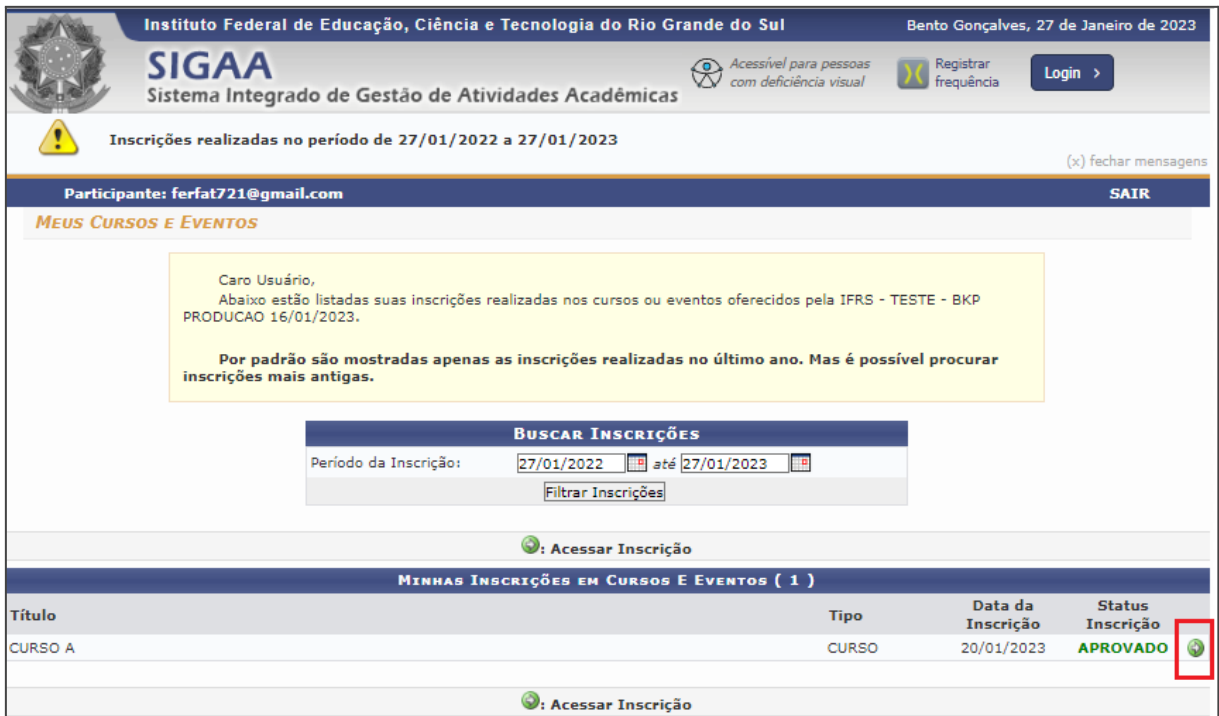

# Clicar no ícone **Emitir Certificado** .

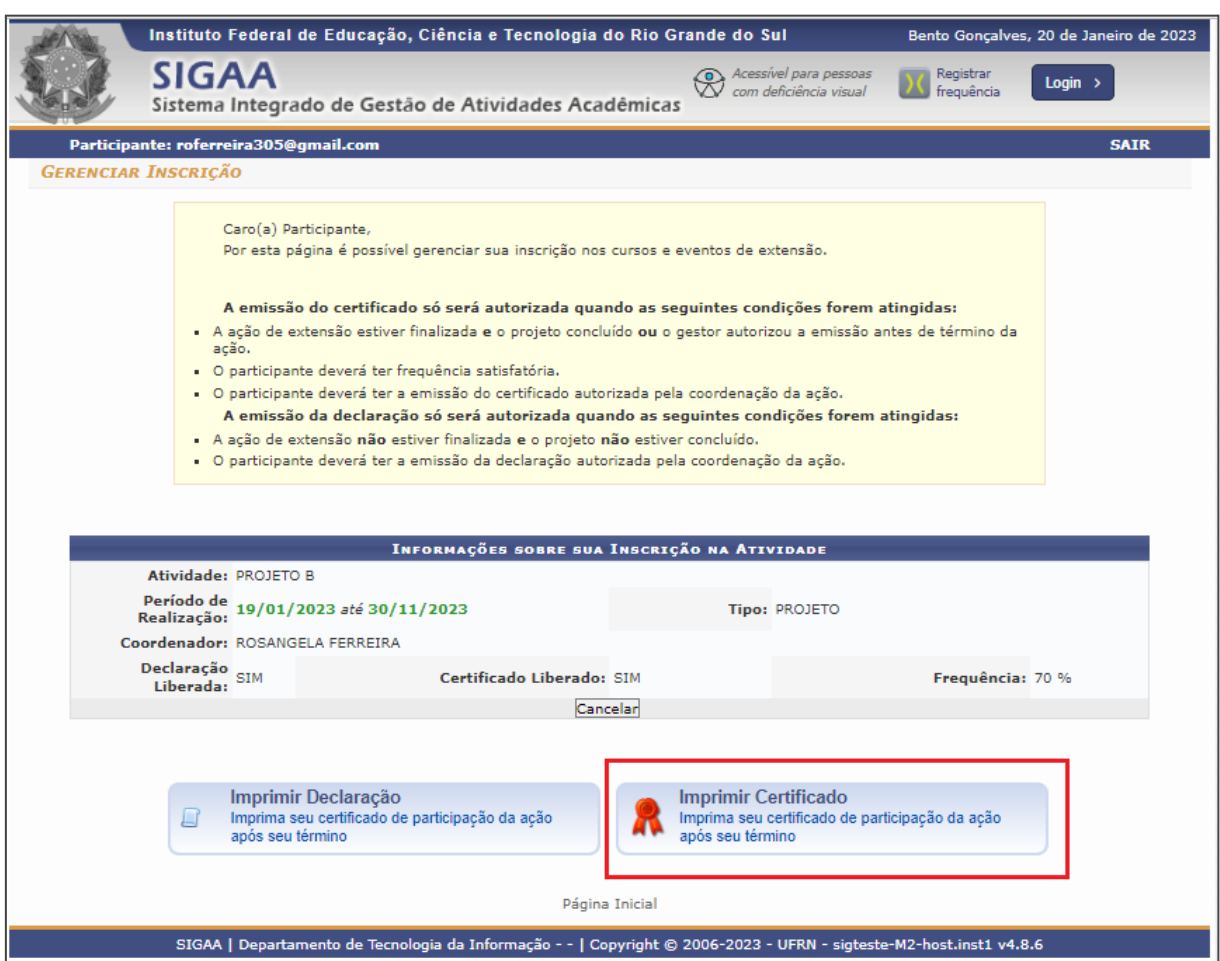

Um documento PDF será gerado.

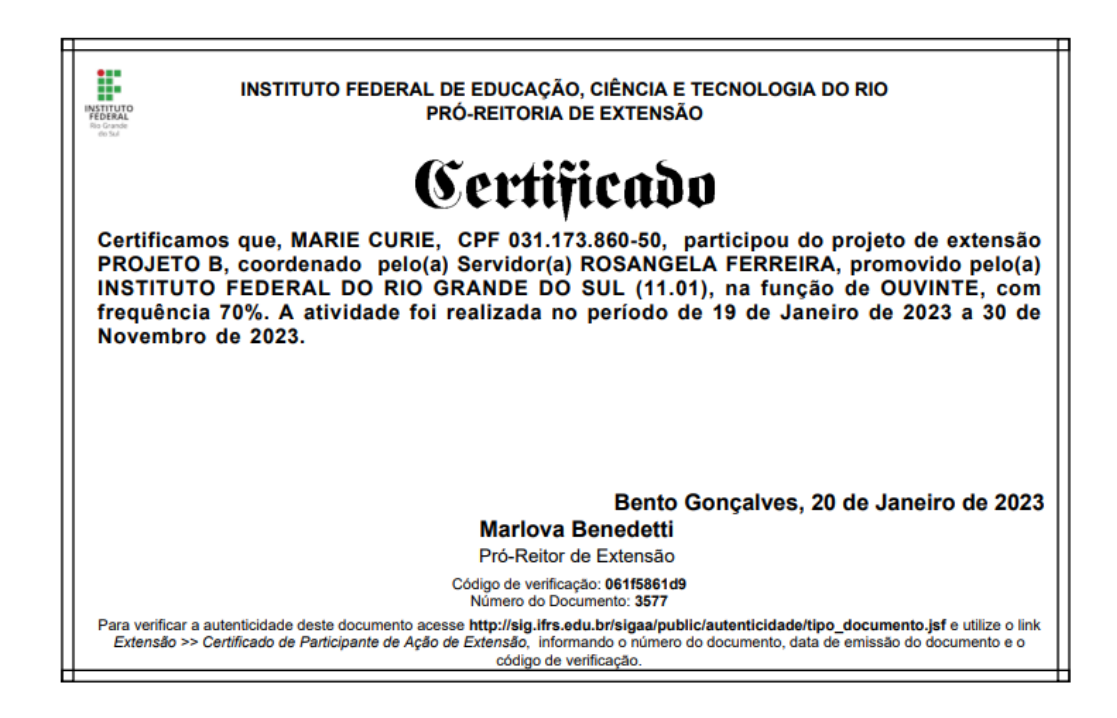

#### **2.2 Certificado para participante de cursos e eventos de extensão**

<span id="page-10-0"></span>O público-alvo deve estar previamente inscrito no curso/evento. Orientações sobre os procedimentos referentes às inscrições - abertura de período, gerenciamento de inscritos e link para divulgação à comunidade externa - estão disponíveis nos tutoriais do SIGAA-Extensão (<https://ifrs.edu.br/extensao/acoes-de-extensao/sigaa/>).

Para emitir os certificados, o participante deve acessar a área pública do SIGAA (<https://sig.ifrs.edu.br/sigaa/public/home.jsf#>).

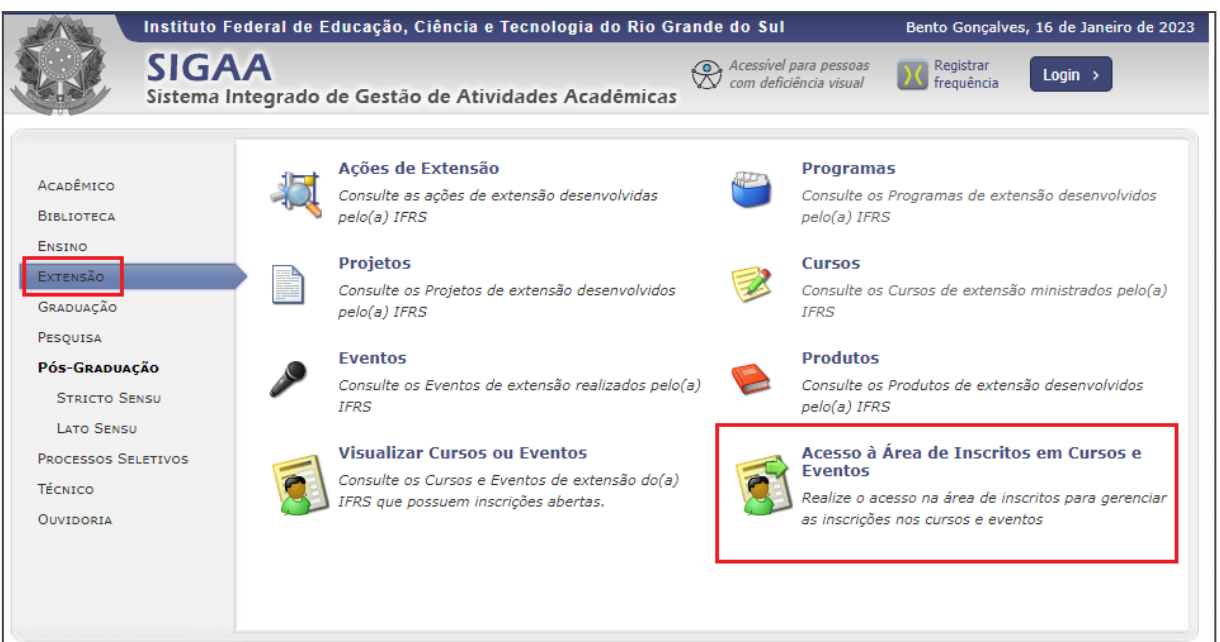

Informar e-mail e senha. Na próxima tela, deve clicar em **Meus Cursos e Eventos**.

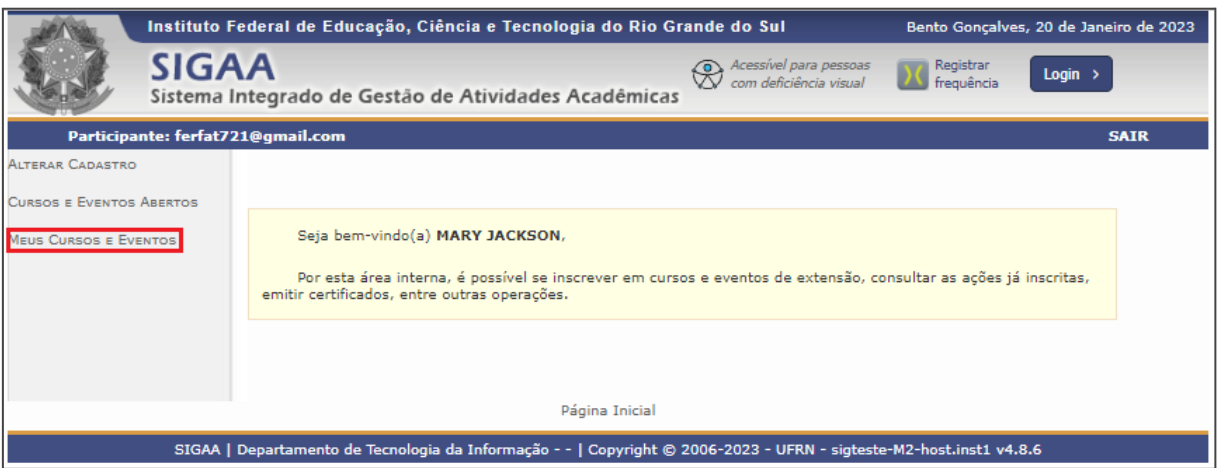

Selecionar o curso/evento e clicar no ícone **Acessar Inscrição** .

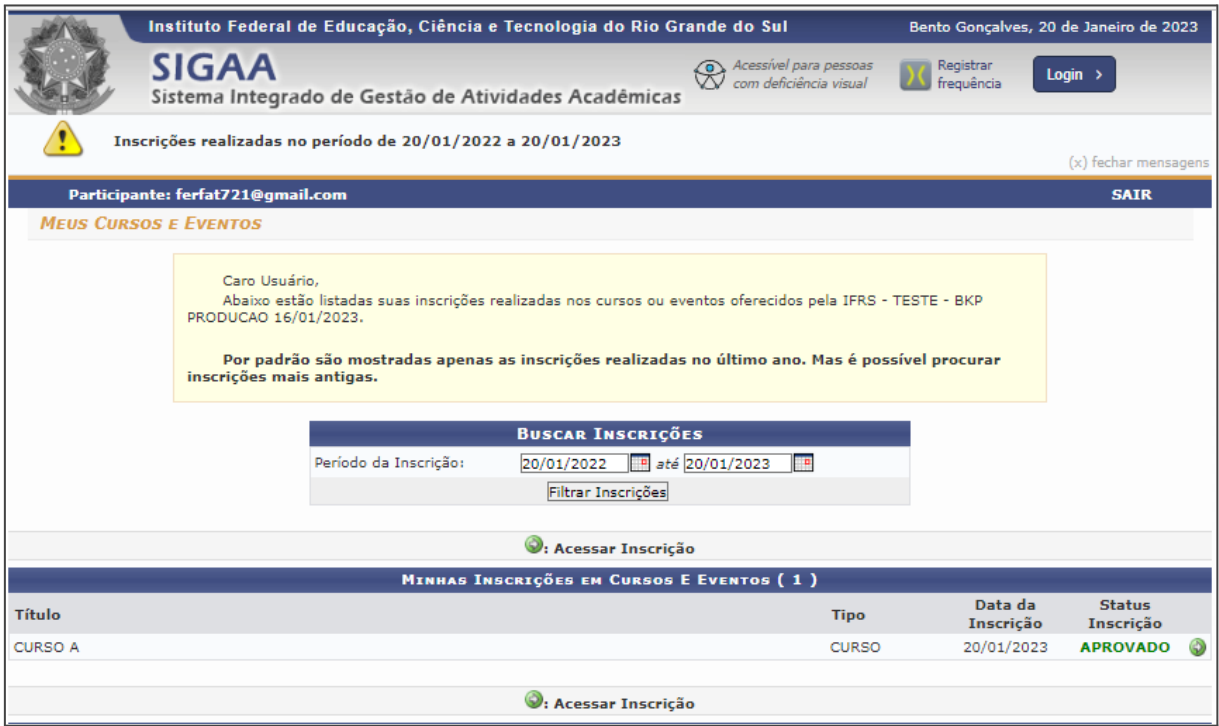

Clicar no ícone **Emitir Certificado** .

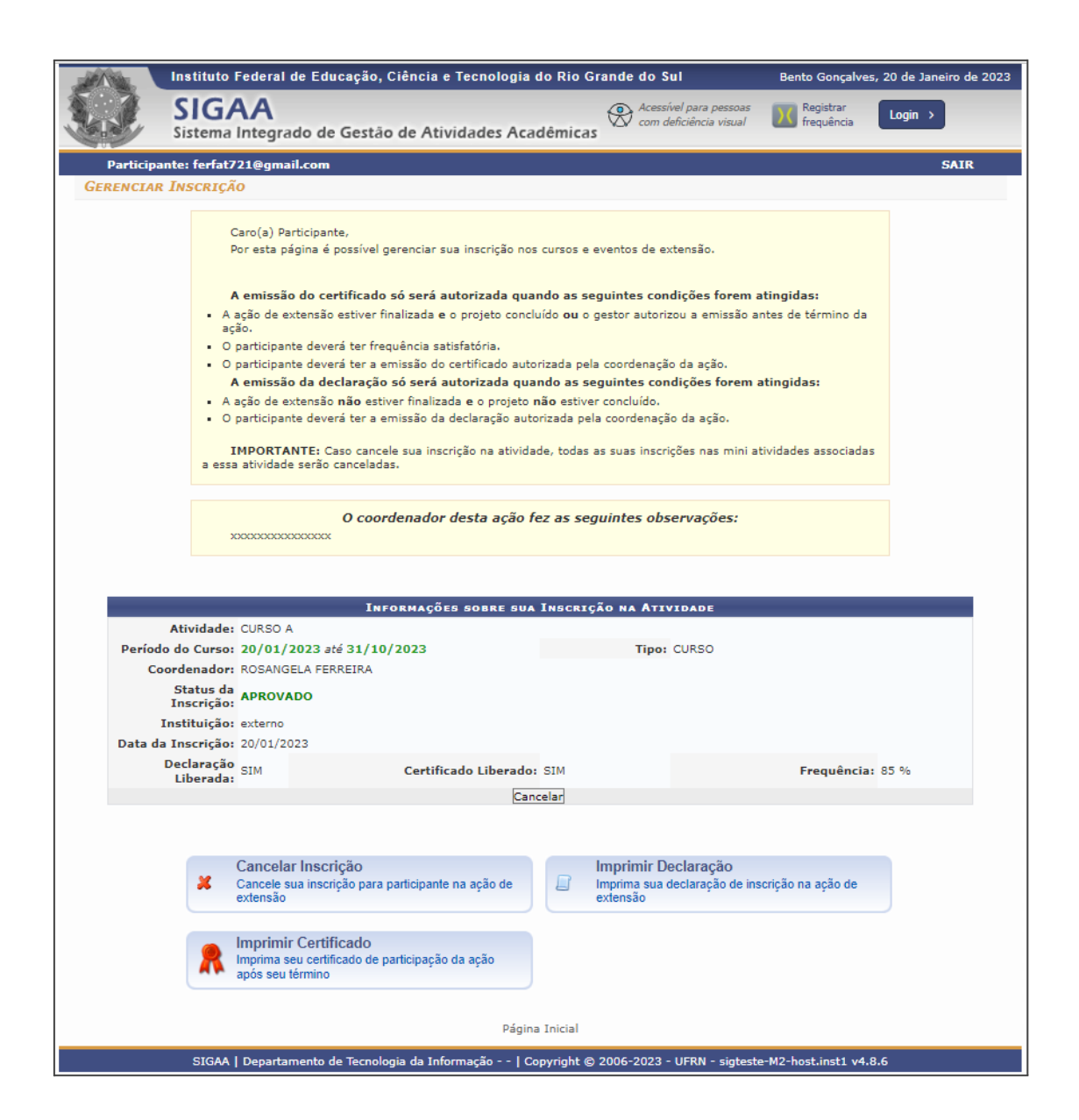

#### **2.3 Notificar os participantes da emissão dos certificados**

<span id="page-12-0"></span>Para notificar os participantes sobre a emissão dos certificados, o coordenador deve acessar **SIGAA (Acadêmico)** > **Extensão** ou **Portal Docente** (conforme o perfil do usuário) > **Gerenciar Participantes** > clicar no ícone **Enviar Mensagem para Participantes** .

Escrever a mensagem de notificação comunicando que os certificados estão disponíveis e outras informações que julgar necessárias como, por exemplo, orientação para que os participantes possam acessar a área pública do SIGAA (<https://sig.ifrs.edu.br/sigaa/public/home.jsf#>) e emitir seus certificados. Se o coordenador desejar é possível anexar um arquivo à mensagem. Clicar em **Enviar** e a mensagem será encaminhada ao e-mail dos participantes.

> Em caso de dúvidas, favor encaminhar email para **[sigaaextensao@ifrs.edu.br](mailto:sigaaextensao@ifrs.edu.br)**

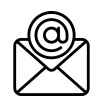